## Редактор презентаций Microsoft Power Point (Windows)

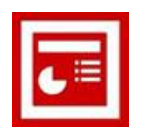

## Практическая работа «Создание учебной презентации»

Задание: подготовить учебную презентацию «Дикие звери нашего края».

Этап 2. СОЗДАНИЕ ЭЛЕМЕНТОВ УПРАВЛЕНИЯ.

- 1. Запустите редактор презентаций:
	- Пуск\ Программы\ Microsoft Office\ Microsoft Office PowerPoint 2003
- 2. Откройте предыдущую работу и сохраните ее как файл PPoint\_2.ppt в своей рабочей папке.
- 3. Создайте управляющую кнопку для первого кадра. Для этого:
	- выберите пункты Главного меню Показ слайдов/ Управляющие кнопки;
	- выберите образец настраиваемой кнопки и с помощью «мыши» расположите её внизу кадра:
	- в меню Настройка действия установите верхний переключатель в положение Перейти по гиперссылке; в верхнем раскрывающемся списке должно быть установлено Следующий слайд; нажмите кнопку ОК;
	- вызовите контекстное меню для созданной кнопки и выберите пункт Добавить текстовую строку, затем введите текст надписи Дальше;
	- оформите надпись и кнопку по своему усмотрению:
	- проверьте работу кнопки в Режиме показа спайлов.

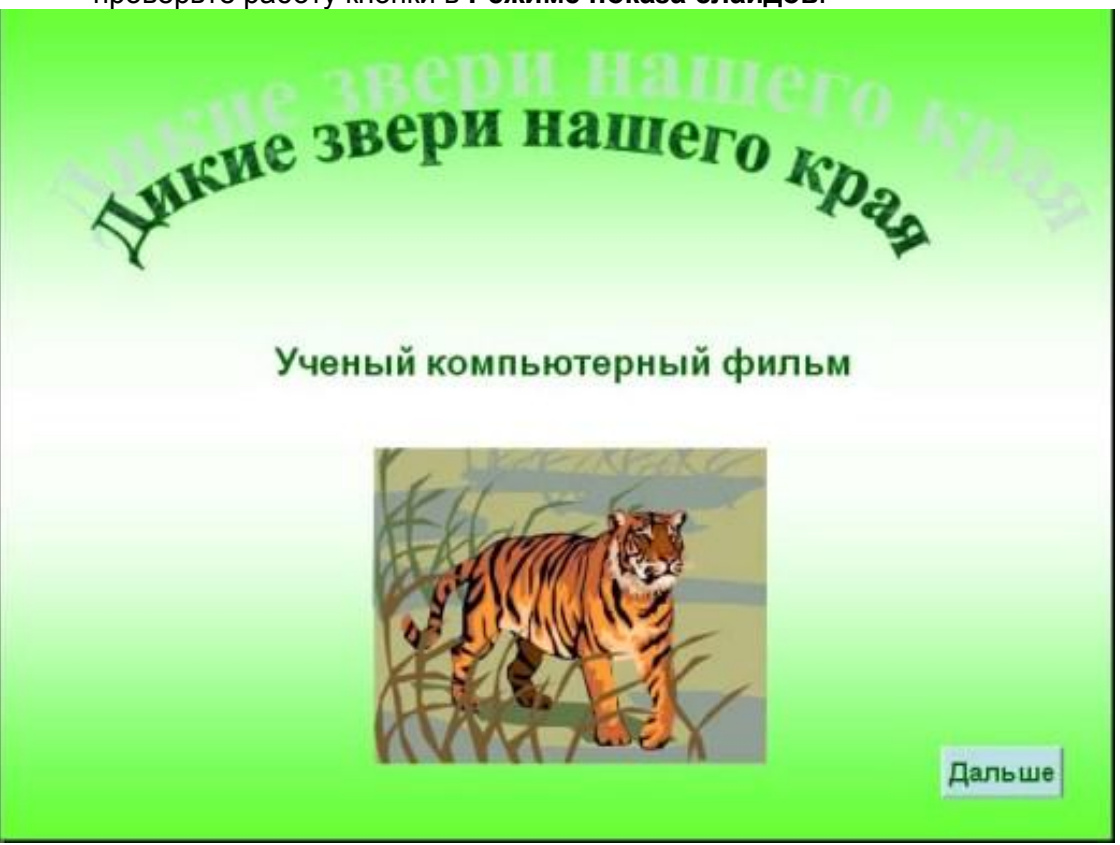

 $\overline{4}$ . Для второго кадра так же через главное меню создайте управляющие кнопки В начало. Назад. Далее. В конец и расположите их внизу кадра по центру.

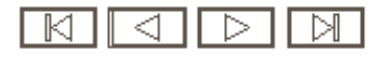

Проверьте настройку кнопок с помощью пункта встроенного меню *Настройка действия…*(в окне диалога - вкладка **По щелчку мыши,** переключатель в положении **Перейти по гиперссылке**, соответствующий выбор в раскрывающемся списке).

- 5. Выберите все эти кнопки с помощью нажатой клавиши SHIFT клавиатуры и скопируйте в остальные кадры через буфер обмена.
- 6. На последнем кадре удалите две последних кнопки.
- 7. Проверьте работу кнопок в **Режиме показа слайдов**.

Теперь сделаем возможность перехода на нужный слайд из оглавления на втором слайде.

8. На втором кадре выберите текст **Общие сведения** и выполните для него пункт встроенного меню **Настройка действия.**

В диалоговом окне на вкладке **По щелчку мыши** установите верхний переключатель в положение **Перейти по гиперссылке**; в верхнем раскрывающемся списке выберите строку **Слайд…** и отметьте кадр, соответствующий тексту (*Слайд 3*). Затем нажмите кнопку **ОК**.

- **9.** Убедитесь, что текст стал подчѐркнутым и изменил цвет. Для того, чтобы установить цвет гиперссылки по своему усмотрению, выполните пункты Главного меню *Формат/ Оформление слайда…*В правой панели **Дизайн слайда** сверху выберите **Цветовые схемы,** затем внизу панели – **Изменить цветовые схемы**. В открывшемся окне на вкладке **Специальная**, выбирая последовательно указатели **Акцент с гиперссылкой** и **Акцент с последующей гиперссылкой**, нажимайте кнопку **Изменить цвет…** для установки нужного цвета. Затем нажмите кнопку **Применить**.
- **10.** Настройте как гиперссылки и другие пункты содержания презентации, выполняя для них пункты 6, 7, 8.

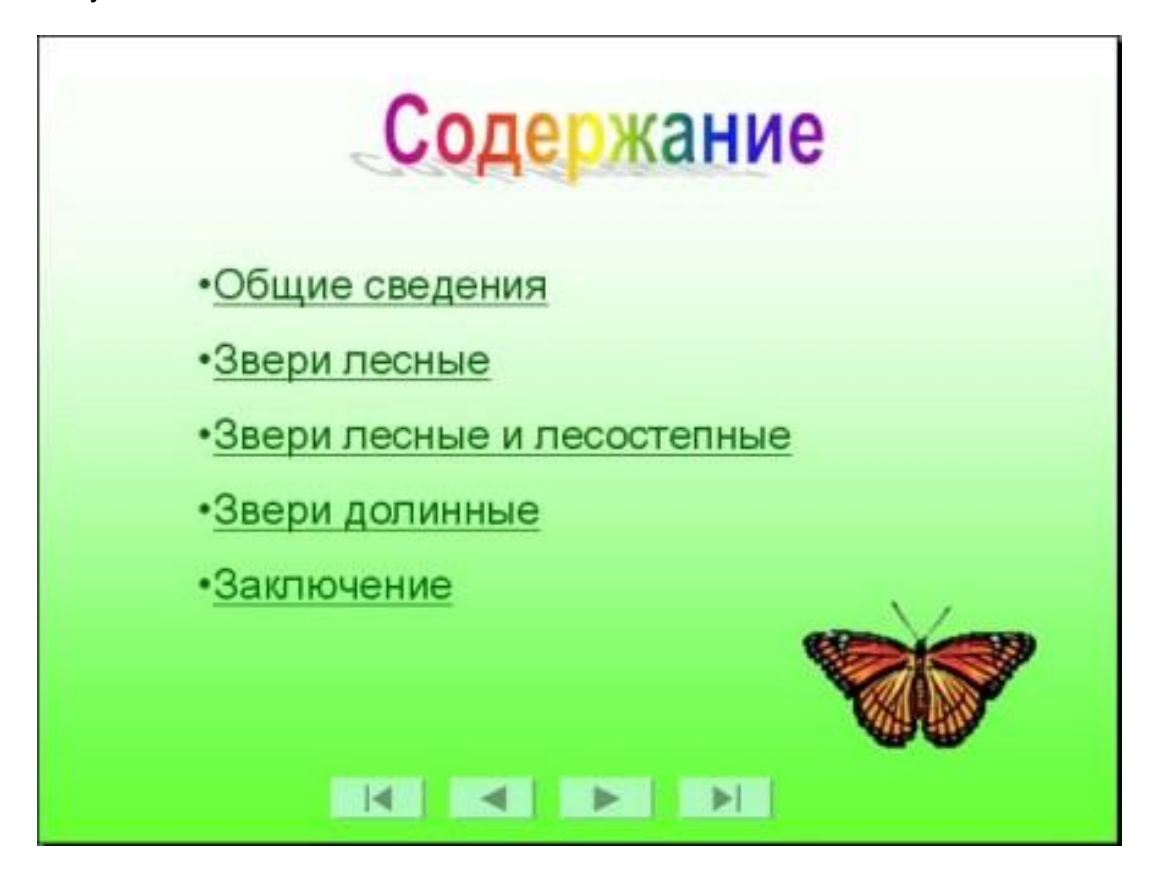

*11.* Проверьте работу гиперссылок в **Режиме показа слайдов**.